Reliance 3G Tab

**User Manual** 

#### **Contents**

| or Your Safety                                   | 12 |
|--------------------------------------------------|----|
| Product Safety Information                       | 12 |
| RF Exposure                                      | 13 |
| General Statement on RF Energy                   | 13 |
| Specific Absorption Rate (SAR)                   | 14 |
| Body-worn Operation                              | 15 |
| Limiting Exposure to Radio Frequency (RF) Fields | 15 |
| Regulatory Information                           | 16 |
| Distraction                                      | 16 |
| Driving                                          | 16 |
| Operating Machinery                              | 17 |
| Product Handling                                 |    |
| General Statement on Handling and Use            | 17 |
| Small Children                                   | 19 |
| Demagnetization                                  | 19 |
| Electrostatic Discharge (ESD)                    | 20 |

| Air Bags                          | 20 |
|-----------------------------------|----|
| Seizures/Blackouts                |    |
| Repetitive Motion Injuries        | 20 |
| Emergency Calls                   | 21 |
| Loud Noise                        | 21 |
| Device Heating                    | 21 |
| Electrical Safety                 | 22 |
| Accessories                       | 22 |
| Connection to a Car               | 22 |
| Faulty and Damaged Products       | 22 |
| Interference                      | 23 |
| General Statement on Interference | 23 |
| Pacemakers                        | 23 |
| Hearing Aids                      | 24 |
| Medical Devices                   | 24 |
| Hospitals                         | 24 |
| Aircraft                          | 25 |
| Interference in Cars              | 25 |

| Explosive Environments                     | 25 |
|--------------------------------------------|----|
| Petrol Stations and Explosive Atmospheres  |    |
| Blasting Caps and Areas                    | 26 |
| Getting Started                            | 27 |
| Overview                                   |    |
| Key Definition                             |    |
| Starting up                                |    |
| How to slot your SIM/memory card           | 29 |
| How to pop in your battery                 | 33 |
| How to charge your Reliance 3G Tab         |    |
| Powering On/Off Your Device                | 35 |
| How to power on your device                | 35 |
| How to switch your device to sleep mode    | 36 |
| How to wake up your device from sleep mode | 36 |
| Getting Around Your Device                 | 38 |
| Using Finger Gestures                      | 38 |
| Home Screen                                | 39 |
|                                            |    |

| Device Status and Notifications   | 42 |
|-----------------------------------|----|
| Applications and Settings Preview | 46 |
| Phone Calls                       | 55 |
| Making a Call                     | 55 |
| Making a Call from Dialer         | 55 |
| Making a Call from Contacts       | 55 |
| Making a Call from Call History   | 56 |
| Making a Call from a Text Message | 57 |
| Making an Emergency Call          |    |
| Making an International Call      | 58 |
| Receiving a Call                  | 58 |
| Answering an Incoming Call        | 58 |
| Rejecting an Incoming Call        | 59 |
| Muting a Call                     | 59 |
| Putting a Call on Hold            | 60 |
| Turning the Speaker On/Off        | 60 |
| Ending a Call                     | 61 |

| Call Settings                                | 61 |
|----------------------------------------------|----|
| Contacts                                     | 63 |
| Starting to use Contacts                     |    |
| Contacts Screen                              | 63 |
| Managing Contacts                            | 64 |
| Importing/Exporting Contacts                 | 64 |
| Creating a Contact                           | 65 |
| Adding a Contact to Favorites                | 66 |
| Searching for a Contact                      | 66 |
| Editing a Contact                            | 67 |
| Deleting a Contact                           | 67 |
| Entering Text                                | 68 |
| Using the On-screen Keyboard                 | 68 |
| Android Keyboard                             | 68 |
| XT9 Text Input                               | 70 |
| Entering Text through the On-screen Keyboard | 75 |
| Entering Numbers or Symbols                  | 75 |

| Touch Input Settings                   | 76 |
|----------------------------------------|----|
| Messages                               | 78 |
| Exchanging Messages                    |    |
| Composing an SMS                       |    |
| Composing an MMS                       | 79 |
| Managing Messages and Messages Threads |    |
| Message Settings                       | 82 |
| Using Email                            |    |
| Creating an Email account              | 84 |
| Composing and sending an Email         | 86 |
| Reply to or Forward an Email           | 87 |
| Email Settings                         |    |
| Getting Connected                      | 90 |
| Connecting to the Internet             |    |
| Ways of Connecting to the Internet     |    |
| GPRS/3G/EDGE                           |    |
| Wi-Fi                                  |    |

| Using Browser                      | 94  |
|------------------------------------|-----|
| Opening Browser                    | 95  |
| Opening Web Pages                  | 95  |
| Browsing Options                   | 95  |
| Using Bookmarks                    | 99  |
| Browser Settings                   | 100 |
| Bluetooth                          | 103 |
| Turning on/off Bluetooth           | 103 |
| Making your device visible         | 104 |
| Change your device name            | 105 |
| Pair with another Bluetooth device | 105 |
| Experiencing Multimedia            | 107 |
| Camera                             |     |
| Opening Camera                     | 107 |
| Taking Pictures                    | 108 |
| Camera Settings                    | 108 |
| Camcorder                          |     |
|                                    |     |

| Opening Camcorder          | 110 |
|----------------------------|-----|
| Shooting Videos            | 110 |
| Video Settings             | 111 |
| FM Radio                   | 112 |
| Opening FM Radio           | 112 |
| Listening to FM Radio      | 112 |
| Music                      | 114 |
| Opening Music              | 114 |
| Playing Music              | 114 |
| Creating Playlists         | 115 |
| Managing Your Playlists    | 115 |
| Setting a Song as Ringtone | 116 |
| Videos                     | 117 |
| Opening Videos             | 117 |
| Playing Videos             | 117 |
| Gallery                    | 117 |
| Sound Recorder             | 118 |
| Opening Sound Recorder     | 118 |

| 118             |
|-----------------|
| 120             |
| 120             |
| 120             |
| 12 <sup>2</sup> |
| 12 <sup>2</sup> |
| 12 <sup>2</sup> |
| 122             |
| 122             |
| 122             |
| 123             |
| 123             |
| 124             |
| 124             |
| 124             |
| 125             |
| 126             |
|                 |

| Language Settings                                  | 130 |
|----------------------------------------------------|-----|
| Mobile Network Services                            | 130 |
| Sharing mobile data connection                     | 132 |
| Security Settings                                  | 136 |
| Protecting Your Reliance 3G Tab with a Screen Lock | 136 |
| Protecting Your SIM Card with a PIN                | 139 |
| Setting Up Credential Storage                      | 140 |
| Managing Memory                                    | 142 |
| Managing Your Memory Card                          | 142 |
| Managing Internal Storage                          | 143 |
| Reset to factory settings                          | 143 |
| Application Settings                               | 144 |
| Managing Applications                              | 144 |
| Other Settings                                     | 146 |
| Search Settings                                    | 146 |
| Speech Synthesis Settings                          | 147 |
| Connection with Mac OS                             | 148 |
| Alarming                                           | 159 |

| Set alarms                          | 159 |
|-------------------------------------|-----|
| Note pad                            | 159 |
| Calculator                          | 160 |
| R World                             | 160 |
| Task Manager                        | 161 |
| Stopwatch                           | 161 |
| News & Weather                      | 162 |
| Maps                                | 162 |
| Places                              |     |
| Navigation                          | 164 |
| Latitude                            |     |
| Upgrading the Software from SD card | 165 |
| Specifications                      |     |
| EC DECLARATION OF CONFORMITY        | 168 |

# For Your Safety

**Product Safety Information** 

| A | Read the Safety<br>Information section of this<br>user guide on this page | A | Do not use while re-fuelling                       |
|---|---------------------------------------------------------------------------|---|----------------------------------------------------|
|   | Do not use hand-held while driving                                        |   | This device may produce a bright or flashing light |
|   | Small parts may cause a choking hazard                                    | A | Do not dispose of it in a fire                     |
|   | This device may produce a loud sound                                      | E | Avoid contact with magnetic media                  |
|   | Keep away from<br>pacemakers and other<br>personal medical devices        |   | Avoid Extreme<br>Temperatures                      |

|    | Switch off when instructed in hospitals and medical facilities | Avoid any contact with liquid, keep it dry                    |
|----|----------------------------------------------------------------|---------------------------------------------------------------|
|    | Switch off when instructed in aircrafts and airports           | Do not attempt to disassemble                                 |
| ** | Switch off in explosive environments                           | \$<br>Do not rely on this device for emergency communications |
|    |                                                                | Only use approved accessories                                 |

# **RF Exposure**

### **General Statement on RF Energy**

Your mobile device contains a transmitter and a receiver. When it is ON,

it receives and transmits RF energy. When you communicate with your device, the system handling your call controls the power level at which your device transmits.

### Specific Absorption Rate (SAR)

Your mobile device is a radio transmitter and receiver. It is designed not to exceed the limits for exposure to radio waves recommended by international guidelines. These guidelines were developed by the independent scientific organization ICNIRP and include safety margins designed to assure the protection of all persons, regardless of age and health.

The guidelines use a unit of measurement known as Specific Absorption Rate, or SAR. The SAR limit for mobile devices is 2 W/kg and the highest SAR value for this device when tested at the ear was 1.54 W/kg\*. As mobile devices offer a range of functions, they can be used in other positions, such as on the body as described in this user guide\*\*.

As SAR is measured utilizing the device's highest transmitting power, the actual SAR of this device while operating is typically below that indicated above. This is due to automatic changes to the power level of the device

to ensure it only uses the minimum power required to communicate with the network.

- \* The tests are carried out in accordance with EN 62311, EN 62209-1, IEC 62209-2.
- \*\* Please see body worn operation.

#### **Body-worn Operation**

Important safety information regarding radio frequency radiation (RF) exposure:

Failure to observe these instructions could result in your RF exposure exceeding the relevant guideline limits.

### Limiting Exposure to Radio Frequency (RF) Fields

For individuals concerned about limiting their exposure to RF fields, the World Health Organization (WHO) provides the following advice:

Precautionary measures: Present scientific information does not indicate the need for any special precautions for the use of mobile devices. If

individuals are concerned, they might choose to limit their own or their children's RF exposure by limiting the length of calls, or using 'hands-free' devices to keep mobile devices away from the head and body.

Further information on this subject can be obtained online from the WHO fact sheet N°193 at http://www.who.int/mediacentre/factsheets/fs193/en/

### **Regulatory Information**

The following approvals and notices apply in specific regions as noted. Please find the Declaration of RoHS Compliance, and EC Declaration of Conformity in Appendix.

#### Distraction

### **Driving**

Full attention must be given to driving at all times in order to reduce the risk of an accident. Using a mobile device while driving (even with a hands

free kit) can cause distraction and lead to an accident. You must comply with local laws and regulations restricting the use of wireless devices while driving.

### **Operating Machinery**

Full attention must be given to operating the machinery in order to reduce the risk of an accident.

# **Product Handling**

### General Statement on Handling and Use

You alone are responsible for how you use your mobile device and any consequences of its use.

You must always switch off your mobile device wherever the use of a phone is prohibited. Use of your device is subject to safety measures designed to protect users and their environment.

- Always treat your device and its accessories with care and keep it in a clean and dust-free place.
- Do not expose your device or its accessories to open flames or lit tobacco products.
- Do not expose your device or its accessories to liquid, moisture or high humidity.
- Do not drop, throw or try to bend your device or its accessories.
- Do not use harsh chemicals, cleaning solvents, or aerosols to clean the device or its accessories.
- · Do not paint your device or its accessories.
- Do not attempt to disassemble your device or its accessories, only authorized personnel should do so.
- Do not expose your device or its accessories to extreme temperatures, minimum - [5] and maximum + [50] degrees Celsius.
- Please check local regulations for disposal of electronic products.

 Do not carry your mobile device in your back pocket as it could break when you sit down.

#### **Small Children**

Do not leave your mobile device and its accessories within the reach of small children or allow them to play with it.

They could hurt themselves or others, or could accidentally damage the device.

Your mobile device contains small parts with sharp edges that may cause an injury or may become detached and create a choking hazard.

#### Demagnetization

To avoid the risk of demagnetization, do not allow electronic devices or magnetic media close to your device for a long time.

### Electrostatic Discharge (ESD)

Do not touch the SIM card's metal connectors.

### **Air Bags**

Do not place the device in the area over an air bag or in the air bag deployment area.

Store the device safely before driving your vehicle.

#### Seizures/Blackouts

The device can produce a bright or flashing light.

#### **Repetitive Motion Injuries**

To minimize the risk of RSI when texting or playing games with your device:

- Do not grip the device too tightly.
- · Press the buttons lightly.
- Use the special features which are designed to minimize the times of pressing buttons, such as Message Templates and Predictive Text.

Take lots of breaks to stretch and relax.

#### **Emergency Calls**

This mobile device, like any wireless phone, operates using radio signals, which cannot guarantee connection in all conditions. Therefore, you must never rely solely on any wireless device for emergency communications.

#### **Loud Noise**

This mobile device is capable of producing loud noises, which may damage your hearing. Turn down the volume before using headphones, Bluetooth stereo headsets or other audio devices.

#### **Device Heating**

Your device may become warm during charging and during normal use.

# **Electrical Safety**

#### **Accessories**

Use only approved accessories.

Do not connect with incompatible products or accessories.

Take care not to touch or allow metal objects, such as coins or key rings, to contact or short-circuit the battery terminals.

#### Connection to a Car

Seek professional advice when connecting a mobile device interface to the vehicle electrical system.

### **Faulty and Damaged Products**

Do not attempt to disassemble the device or its accessory.

Only qualified personnel should service or repair the device or its accessory.

If your device or its accessory has been submerged in water, punctured, or subjected to a severe fall, do not use it until you have taken it to be checked at an authorized service center.

#### Interference

#### **General Statement on Interference**

Care must be taken when using the mobile device in close proximity to personal medical devices, such as pacemakers and hearing aids.

#### **Pacemakers**

Pacemaker manufacturers recommend that a minimum separation of 15 cm be maintained between a mobile device and a pacemaker to avoid potential interference with the pacemaker. To achieve this, use the mobile device on the opposite ear to your pacemaker and do not carry it in a breast pocket.

### **Hearing Aids**

People with hearing aids or other cochlear implants may experience interfering noises when using wireless devices or when one is nearby.

The level of interference will depend on the type of hearing device and the distance from the interference source, increasing the separation between them may reduce the interference. You may also consult your hearing aid manufacturer to discuss alternatives.

#### **Medical Devices**

Please consult your doctor and the device manufacturer to determine if operation of your mobile device may interfere with the operation of your medical device

## **Hospitals**

Switch off your wireless device when requested to do so in hospitals, clinics or health care facilities. These requests are designed to prevent possible interference with sensitive medical equipment.

#### **Aircraft**

Switch off your wireless device whenever you are instructed to do so by airport or airline staff.

Consult the airline staff about the use of wireless devices on board the aircraft, if your device offers a 'flight mode' this must be enabled prior to boarding an aircraft.

#### Interference in Cars

Please note that because of possible interference to electronic equipment, some vehicle manufacturers forbid the use of mobile phones in their vehicles unless a hands-free kit with an external antenna is included in the installation.

# **Explosive Environments**

## **Petrol Stations and Explosive Atmospheres**

In locations with potentially explosive atmospheres, obey all posted signs to turn off wireless devices such as your phone or other radio equipment.

Areas with potentially explosive atmospheres include fuelling areas, below decks on boats, fuel or chemical transfer or storage facilities, areas where the air contains chemicals or particles, such as grain, dust, or metal powders.

### **Blasting Caps and Areas**

Power off your mobile phone or wireless device when in a blasting area or in areas posted power off "two-way radios" or "electronic devices" to avoid interfering with blasting operations.

# **Getting Started**

### Overview

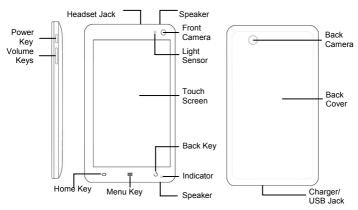

# **Key Definition**

| Key         | Function                                                                                                    |  |
|-------------|----------------------------------------------------------------------------------------------------|--|
| Power Key   | Press and hold to power on your Reliance 3G Tab. Press to switch to sleep mode. Press to wake up your Reliance 3G Tab. Hold on for Phone options: Power off, Silent, Vibrate, or Airplane mode. |  |
| Home Key    | Tap to return to the Home Screen from any screen.  Hold to see the recently used applications.                                                                                                  |  |
| Menu Key    | Tap to get menu options for the current screen.                                                                                                    |  |
| Back Key    | Tap to go to the previous screen.                                                                                                    |  |
| Volume Keys | Use to control the volume Up or Down.                                                                                                    |  |

# Starting up

#### How to slot your SIM/memory card

Power off your Reliance 3G Tab before installing or replacing the battery, SIM card, or memory card.

1. Remove the back cover.

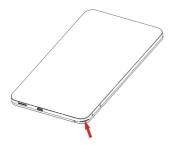

Locate and open the thumb catch on the lower right hand corner (viewed from the back)

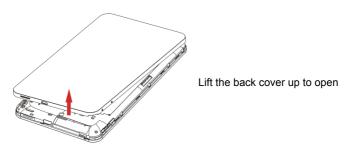

Insert your SIM card into the SIM slot. There is a diagram showing the Correct orientation of the card printed above the SIM slot.

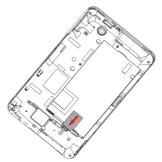

Insert your memory card into the memory card slot. There is a diagram showing the correct orientation of the card printed above the memory card slot.

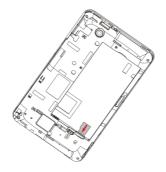

#### Notes:

microSD logo ( is a trade mark of SD Card Association.

### How to pop in your battery

- 1. Insert the battery with the contacts located against the gold springs.
- 2. Push the battery down into place.

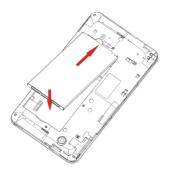

#### How to charge your Reliance 3G Tab

The new battery is not fully charged. To charge the battery, you need to:

Connect the adapter to the charger jack.

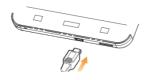

2. Connect the charger to a standard AC wall outlet.

#### Notes:

- ▶ If the battery is low, there will be a pop-up message on the screen and the indicator light will be red.
- ► When you charge your device, the indicator light will change according to the battery level:

| Indicator color | Battery level                         |
|-----------------|---------------------------------------|
| Red             | Battery is very low.                  |
| Orange          | Battery is low.                       |
| Green           | Battery is full or partially drained. |

- ▶ If the device is powered on and the battery is charging, the icon will appear on the status bar. When charging is completed, the battery indicator appears on the status bar.
- 3. Disconnect the charger when the battery is fully charged.

# **Powering On/Off Your Device**

### How to power on your device

- 1. Make sure your SIM card and the battery are inserted.
- 2. Press and hold the **Power Key** to power on your device.

To power off your device, press and hold the **Power Key** to get the phone options, select **Power off**, and then tap **OK**.

### How to switch your device to sleep mode

Press the Power Key.

Sleep Mode suspends your device to a low-power-consumption state while the display is off to save battery power. Your device also goes into Sleep Mode automatically when you leave it idle after a certain period of time.

### How to wake up your device from sleep mode

If your device is switched to sleep mode, you need to wake it up:

- 1. Press the **Power Key** to activate your screen display.
- 2. Drag icon to the right.

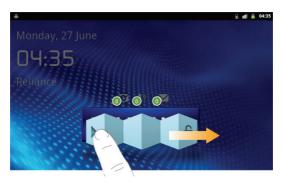

#### Notes:

If you have set an unlock pattern for your device (refer to Settings -> Location & security -> Set up screen lock -> Pattern), you need to draw the pattern to unlock your screen.

## **Getting Around Your Device**

### **Using Finger Gestures**

You can use finger gestures to control your device. The controls on your touch screen change dynamically depending on the tasks you are performing.

- Tap the buttons, icons, or applications to select items or to open applications.
- 2. Hold a certain item to get available options.
- Slide on the screen, you can scroll up/down. From Home Screen, you can also slide left/right to browse the extended Home Screen.
- Drag a certain item to move it or to do some other corresponding operations.

#### Tips:

Besides using finger gestures to control your device, you can also switch your device screens (such as text input screen, gallery screen, etc.) between portrait or landscape mode by holding the device upright or sideways.

#### **Home Screen**

You can add or remove home items in your Home Screen.

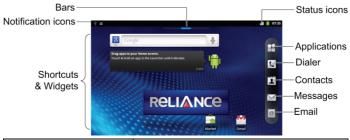

|      | Displays the reminders and status icons of your device. Flick down to open the notifications panel. |
|------|----------------------------------------------------------------------------------------------------|
| Bars | Shows you which part of the Home Screen                                                             |

|                     | you are looking at.                |
|---------------------|------------------------------------|
| Shortcuts & Widgets | Tap to start related applications. |
| Applications        | Tap to open the main menu.         |

#### How to extend the Home Screen

Beyond the screen width, the Home Screen extends to provide more space for adding items. Slide your finger to the left or right to get the extended Home Screen.

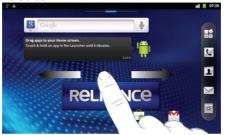

#### Customize the Home Screen Wallpaper

#### To change the wallpaper

- 1. Tap the **Home Key** to return to the Home Screen.
- 2. Tap the **Menu Key** and select **Wallpaper**.
- Select the wallpaper you want to use from Gallery, Live wallpapers, or Wallpapers.
- 4. Tap Save or Set wallpaper.

#### To add a Home Screen item

- Tap the Home Key to return to Home Screen.
- Slide left or right to find an extended Home Screen where there is space to add an item.
- Tap the Menu Key and select Add.
   You can also tap and hold the blank area of the Home Screen to get
   the Add to Home screen shortcut menu.
- 4. Select an item type and the item you want to add to Home Screen.

#### To remove a Home Screen item

- 1. Tap the **Home Key** to return to Home Screen.
- Tap and hold the item you want to delete until the icon appears on the screen.
- 3. Drag the item into ....

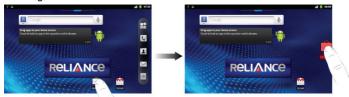

# **Device Status and Notifications Device Status**

| t¥<br>G    | Connected to GPRS mobile network | ш                        | Mobile network signal strength   |
|------------|----------------------------------|--------------------------|----------------------------------|
| <b>†</b> ↓ | GPRS in use                      | ř <b>il</b> l            | No signal                        |
| ₹E         | Connected to EDGE mobile network | R                        | Roaming                          |
| t↓<br>E    | EDGE in use                      | Phone speaker is mute    |                                  |
| #          | Connected to 3G mobile network   | Phone microphone is mute |                                  |
| 盐          | 3G in use                        | İ                        | No SIM card installed            |
|            | Battery is very low              | very low GPS is on       |                                  |
|            | Battery is low                   | ¢                        | Receiving location data from GPS |

|   | Battery is full             | ę              | Connected to a Wi-Fi network    |
|---|-----------------------------|----------------|---------------------------------|
| 5 | Battery is charging         | Ť              | Alarm is set                    |
|   | Vibrate mode                | *              | Bluetooth is on                 |
| * | Airplane mode               | *              | Connected to a Bluetooth device |
| • | Wired microphone<br>headset | G <sub>i</sub> | Speaker is on                   |

#### **Notifications**

| $\bowtie$ | New Mail     | talk | New   | Google | Talk |
|-----------|--------------|------|-------|--------|------|
|           | I VOW IVIAII | ,    | messa | ge     |      |

| :) | New SMS/MMS                   | 1        | Upcoming event   |
|----|-------------------------------|----------|------------------|
| 9  | New voicemail                 | •        | Song is playing  |
| ~  | Missed call                   | 1        | Downloading data |
| •  | Call in progress              | <u>1</u> | Uploading data   |
| G  | Call on hold                  | Ð        | Data is syncing  |
| G  | Call forwarding is on         | Ŷ        | USB is connected |
| !  | Problem with SMS/MMS delivery |          |                  |

#### How to open the notification panel

From the **Notifications Panel**, you can get the information of calendar events, new messages, and ongoing settings such as call forwarding or the current call status. You can open the message, reminder, event notification etc. from the Notification Panel.

- Tap and hold the notifications bar until appears on the top of the Screen.
- 2. Drag the downwards.

#### Tips:

You can also open the **Notifications Panel** from the Home Screen by tapping the **Menu Key > Notifications**.

# **Applications and Settings Preview**

#### **Programs Preview**

Your Reliance 3G Tab has lots of functions. Tap  $\blacksquare$  to get the following programs that are pre-installed on your device.

| Applications | Description                                                                                                    |
|--------------|----------------------------------------------------------------------------------------------------|
| Alarm        | Enables you to set alarms.                                                                                       |
| Browser      | Enables you to browse the internet.                                                                              |
| Calculator   | Enables you to perform the basic calculation, such as addition, subtraction, multiplication, division and so on. |
| Calendar     | Enables you to schedule appointments, including meetings and other events.                                       |
| Call log     | Enables you to view your call history.                                                                           |
| Camcorder    | Enables you to enter camcorder and shoot the video clips you like.                                               |
| Camera       | Enables you to enter the camera screen directly and use the camera features.                                     |
| Contacts     | Enables you to manage the information of your friends and colleagues.                                            |

| Applications  | Description                                                                               |
|---------------|-------------------------------------------------------------------------------------------|
| Dialer        | Enables you to dial a number to call.                                                     |
| Email         | Enables you to enter the Email screen, where you can setup Email, send or receive Emails. |
| File Manager  | Enables you to organize and manage your files on your microSD card.                       |
| FMRadio       | Enables you to search for radio channels, listen to them, and save them on your device.   |
| Gallery       | Enables you to organize and manage your multimedia files.                                 |
| Global Time   | Enables you to view the global time.                                                      |
| Gmail         | Enables you to access your Gmail account and check your email on your mobile device.      |
| Google Search | Enables you to search web pages, applications or contacts.                                |

| Applications   | Description                                                                                                    |
|----------------|----------------------------------------------------------------------------------------------------|
| Latitude       | See your friends' locations and share yours with them.                                                                              |
| Maps           | Enables you to track your current location, view real-time traffic situations, and receive detailed directions to your destination. |
| Market         | Enables you to access to useful applications and fun games which you can download and install on your device.                       |
| Messages       | Enables you to enter the Messages screen, where you can send and receive SMS and MMS messages.                                      |
| Music          | Enables you to browse your audio files and listen to them in the Music player.                                                      |
| Navigation     | Enables you to use Google Maps Navigation.                                                                                          |
| News & Weather | Enables you to check the weather and top news.                                                                                      |
| Note pad       | Enables you to create text notes.                                                                                                   |

| Applications   | Description                                                                                                    |
|----------------|----------------------------------------------------------------------------------------------------|
| Places         | Enables you to find restaurants, ATMs, and other places of interest near you.                                                      |
| Settings       | Enables you to adjust the device settings.                                                                                         |
| R World        | Appears on the screen only if your SIM card provides this function. Please contact your service provider for detailed information. |
| Sound Recorder | Enables you to record audio clips.                                                                                                 |
| Stopwatch      | Enables you to measure the exact time it takes to do something.                                                                    |
| Talk           | Enables you to send and receive instant messages offered by Google Inc.                                                            |
| Task Manager   | Enables you to view and manage all the running programs on your device.                                                            |
| Videos         | Enables you to browse your video files and watch                                                                                   |

| Applications  | Description                                                     |
|---------------|-----------------------------------------------------------------|
|               | them in the Videos player.                                      |
| IVAICE Search | Enables you to searching or dialing by voice instead of typing. |
| YouTube       | Enables you to watch YouTube videos and upload your own.        |

#### **Settings Preview**

You can adjust the device settings. Tap the Home Key >  $\overline{\mathbb{H}}$  > Settings to view all the settings on your device.

#### Tips:

You can also tap the **Menu Key > Settings** from the Home Screen.

| Wireless & | Enables you to configure and manage your device's wireless connections, such as Wi-Fi, Bluetooth, |
|------------|---------------------------------------------------------------------------------------------------|
| networks   | mobile networks, and Virtual Private Networks. You can also enable the Airplane mode.             |

| Call settings       | Enables you to set up fixed dialing numbers, voicemail, call forwarding, call waiting, and caller ID etc.                                                                                                    |  |
|---------------------|----------------------------------------------------------------------------------------------------|--|
| Sound               | Enables you to set sound settings, such as ringtones, notifications and so on.                                                                                                    |  |
| Display             | Enables you to set display settings such as screen brightness and so on.                                                                                                    |  |
| Location & security | Enables you to set the Screen unlock pattern, SIM/USIM card lock, Passwords, Device administration, or manage the device's Credenti storage. You can also select the sources to use when determining locations from My Location. |  |
| Applications        | Enables you to manage applications and installation of new programs.                                                                                                    |  |
| Account & sync      | count & sync Enables you to manage your account and configur general sync settings.                                                                                                    |  |
| Privacy             | Enables you to configure privacy settings, such as                                                                                                    |  |

|                      | Location, back up Settings, and Personal data.                                                                                          |  |
|----------------------|----------------------------------------------------------------------------------------------------|--|
| Storage              | Enables you to check the available memory of the external card and the internal storage.                                                |  |
| Search               | Enables you to set the search options.                                                                                                  |  |
| Language & keyboard  | Enables you to set the locale (operating system language and region) and text input options.                                            |  |
| Voice input & output | Enables you to configure the text-to-speech settings if you have installed a text-to-speech (voice data) application.                   |  |
| Accessibility        | Enables you to manage accessibility options.                                                                                            |  |
| Date & time          | Enables you to set the date, time, time zone, and date/time format. If the network supports, you can also enable automatic time update. |  |
| About phone          | Enables you to view the device status, battery level, and legal information.                                                            |  |

#### How to open recently used applications

 Tap and hold the Home Key from any screen until the following recently used applications interface appears.

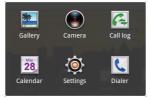

2. Tap the application you want to open.

### **Phone Calls**

# Making a Call

### Making a Call from Dialer

- 1. Tap 🛂 from the Home Screen.
- 2. Enter the phone number you want to call.

Tap to erase the wrong entry, hold this key to clear all digits. Your device automatically lists the matching contacts. You can tap to hide the keypad and to see if there are more matching numbers or contacts.

3. Tap Call

### **Making a Call from Contacts**

1. Tap I from the Home Screen.

Slide your finger to scroll the contacts list and tap the contact you want to call.

#### Tips:

You can search for a contact by tapping the **Menu Key > Search**.

3. Tap 🐔

### Making a Call from Call History

- 1. Tap from the Home Screen to open the Dialer.
- 2. Tap 🗓 to open Call log.

#### Tips:

You can also open call history by tapping the  $\overrightarrow{\mathbb{H}}$  > **Call log** from the Home Screen.

- Tap a recently dialed or received call from the list. You can scroll down the list to see more call history.
- 4. Tap 🕜.

### Making a Call from a Text Message

If a text message contains a phone number that you want to call, you can make the call while viewing the text message.

- Tap the Home Key > and tap the message conversation you need.
- 2. Tap the message you need in the conversation.
- 3. Select the number and tap

### Making an Emergency Call

- 1. Enter the emergency number for your location from Dialer.
- 2. Tap Call

#### Notes:

It is possible to dial emergency numbers when the SIM card is not inserted. Contact your service provider for the emergency numbers they support.

### Making an International Call

#### Notes:

This function is subject to your service operator and the network status.

- Tap and hold from the dialer to enter "+".
- 2. Enter the full phone number.

For example: +49-123-12345678 in the following format: + country code-area code-phone number.

3. Tap Call

# Receiving a Call

### **Answering an Incoming Call**

When there is an incoming call, the Reliance 3G Tab will display the information on the screen.

Drag C to the right to answer the call.

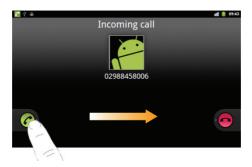

# Rejecting an Incoming Call

Drag • to the left to reject the call.

### **Muting a Call**

During a call, you can tap Mute to turn off the microphone so that the

person with whom you are speaking cannot hear you, but you can still hear him or her.

When the microphone is turned off, the mute icon  $\P \times$  appears on the screen.

### **Putting a Call on Hold**

During a call, you can use the following methods to put the call on hold. Tap . The ficon will be displayed if a call is on hold.

### **Turning the Speaker On/Off**

The speaker is always on when the headset is not plugged in. When you connect the headset to your device, tap **Speaker** during a call to turn the speaker on or off.

The speakerphone icon  $(\mathfrak{S})$  appears in the status bar when the speakerphone is on.

### **Ending a Call**

Tap **to end a call.** 

# **Call Settings**

You can adjust the call settings of your phone. To open the call settings menu, press the **Menu Key > Settings > Call settings** from the Home Screen.

| Fixed Dialing<br>Numbers | Enables you to restrict outgoing calls to a fixed set of numbers. To enable this feature you must know your SIM card's PIN2 code. |  |
|--------------------------|----------------------------------------------------------------------------------------------------|--|
| Voicemail<br>service     | Enables you to select a voicemail service provider.                                                                               |  |
| Voicemail settings       | Enables you to specify a voicemail number.                                                                                        |  |
| Speed dial               | Enables you to set a speed dial number.                                                                                           |  |

| Call forwarding          | Enables you to forward incoming calls to a different number. You can select when to forward: Always forward, Forward when busy, Forward when unanswered, or Forward when unreachable. |                                                                                                    |  |
|--------------------------|----------------------------------------------------------------------------------------------------|----------------------------------------------------------------------------------------------------|--|
| Additional settings      | Caller ID                                                                                                    | Enables you to choose whether to display your number in outgoing calls.                             |  |
|                          | Call waiting                                                                                                    | Enables you to choose whether to be notified of new incoming calls while you are already on a call. |  |
| Call Barring<br>Settings | Enable or disable receipt of cell broadcast messages. You can also select languages and manage channels. This function needs network support. Please consult your service provider.   |                                                                                                    |  |

### **Contacts**

# **Starting to use Contacts**

You can add new contacts along with their information. Setting up communication information for the contact will allow you to call the person quickly or browse the contact's information. Contacts are saved in the internal memory or in the SIM card. If you store the information in the SIM card, you can fill the name and a number. If you store the information in the internal memory, you can also fill out more information including Email, Postal address, pictures, Nickname, website, etc.

Tap the **Home Key >**  to enter the Contacts Screen.

#### **Contacts Screen**

There are tabs in the Contacts Screen: **Call log**, **Contacts**, **Favorites**, and **Groups**.

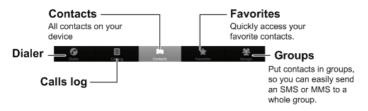

# **Managing Contacts**

### Importing/Exporting Contacts

You can import/export contacts from/to you SIM card or microSD card.

#### Import/export contacts from/to SIM card

- 1. Tap the **Menu Key > Import/Export** from the Contacts Screen.
- Select to import or export contacts from/to your SIM card. Your Reliance 3G Tab will automatically read the contacts.

3. Select the contacts you want to import/export.

#### Tips:

- ► If you want to import/export all contacts, tap the Menu Key > Select all
- 4. Tap Done.

#### Import/export contacts from/to memory card

- 1. Tap the **Menu Key > Import/Export** from the Contacts Screen.
- Select to import or export contacts from/to microSD card.
   If you want to import contacts from microSD card, you should have vCard files saved in the microSD card. If there is more than one vCard file, you need to select the vCard file.
- 3. Tap **OK**.

#### **Creating a Contact**

- 1. Tap the Menu Key > New contact from the Contacts Screen.
- 2. Select the location to save your contact.

- Enter the name and phone numbers. You can also set the Group, Email addresses, IM addresses, Postal addresses, Organizations etc. if you select to create a phone contact.
- 4. Tap **Done** to save the contact.

### **Adding a Contact to Favorites**

- Select the contact you want to add to Favorites from your Contacts Screen.
- 2. Hold the contact until a shortcut menu appears.
- Tap Add to favorites.

#### **Searching for a Contact**

- 1. Tap the Menu Key > Search from the Contacts Screen.
- 2. Input the contact name you want to search for.

The contacts matched will be listed.

### **Editing a Contact**

- Select the contact you want to edit from the Contacts Screen.
- 2. Tap Edit contact.

#### Tips:

You can also edit a contact by holding it in the Contacts Screen and select **Edit contact** from the pop-up shortcut menu.

3. Edit the contact and tap Done.

### **Deleting a Contact**

- 1. Select the contact you want to delete from the Contacts Screen.
- 2. Tap (Delete contact).

#### Tips:

You can also delete a contact by holding it in the Contacts Screen and select **Delete contact** from the pop-up shortcut menu.

3. Tap **OK**.

# **Entering Text**

# Using the On-screen Keyboard

When you enter a field that needs text or numbers, hold the input box and select **Input method** from the pop-up menu to change input method.

### **Android Keyboard**

Android Keyboard is a keyboard layout similar to a desktop computer keyboard. You can choose to use the landscape orientation of the on-screen keyboard, by turning the Reliance 3G Tab sideways.

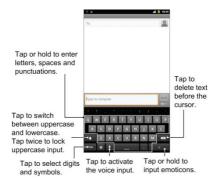

#### Tips:

 If you want to use the landscape keyboard, you need to select the Auto-rotate screen check box in Settings > Display.

### **XT9 Text Input**

XT9 Text Input can speed up text input by replacing the letter tapping/typing motion of input with a tracing gesture where you move your finger from letter to letter without lifting the finger until you reach the end of the word.

You can select to use one of the three layouts (**Keyboard**, **Reduced keyboard**, **Phone keypad**) of XT9 Text Input Keyboard.

#### Keyboard

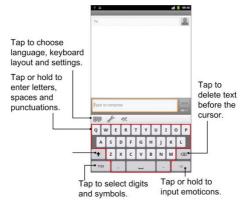

Move your finger from letter to letter to trace a word without lifting the

finger until you reach the end of the word.

The trace feature is also available in the **Reduced keyboard** layout and **Phone keypad** layout.

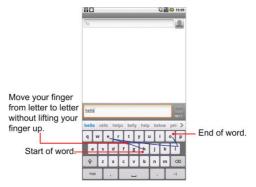

#### · Reduced keyboard

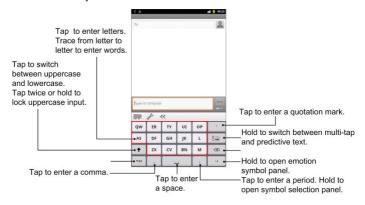

## · Phone keypad

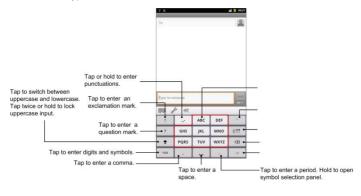

· Using the tool bar

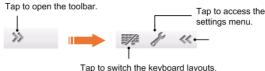

Hold until a shortcut menu pos up, then select a keyboard layout.

## **Entering Text through the On-screen Keyboard**

- 1. Enter a field that needs text or numbers.
- Tap or hold the letters on the keyboard to enter your text.

## **Entering Numbers or Symbols**

- 1. Enter a field that needs text or numbers.
- 2. Tap 2123 / 2123 to open the number panel.

3. Select the numbers or symbols.

# **Touch Input Settings**

You can configure the touch input settings by tapping the **Menu Key > Settings > Language & keyboard** from Home Screen.

## Select language

Select the language you used.

### Android keyboard

- Vibrate on keypress: Enables vibration feedback as you touch on the keyboard.
- Sound on keypress: Enables the sound feedback as you touch on the keyboard.
- Auto-capitalization: Select the check box to capitalize the fist letter
  of each sentence automatically.
- Voice input: Enables you to input by voice instead of typing.
- Input languages: Select the input language.

#### XT9 Text Input

- Languages and settings: Select input languages. Tap a language to set up keyboard layout, word suggestion settings, key input settings, and trace input settings.
- Preferences: Set up keypress vibration, keypress sound, auto-capitalization, and auto-punctuation.
- About: View the XT9 version information.

# Messages

Messaging is where all of your SMS and MMS accounts are located.

To access your message accounts, tap the Home Key >  $\coprod$  > Messages.

# **Exchanging Messages**

From Messages, you can receive and send an SMS or MMS.

When you receive a new message, you can open it from the Notifications Panel, or from Messages Screen. Simply tap on the new message to read it.

The device will alert you for the unread message(s).

## Composing an SMS

- 1. Tap the **Home Key >** ■.
- 2. Tap New message.

- Tap To field and enter the recipient's number. In Android keyboard
  input method, you can also enter the first letter of the recipient; the
  contact which matches the first letter of the recipient name is listed,
  and then you can select a recipient from the list.
- 4. Tap **Type to compose** field and enter the message.
- 5. Tap Send to send your SMS.

## Composing an MMS

- 1. Tap the **Home Key >** .
- 2. Tap New message.
- Tap To field and enter the recipient's number. In Android keyboard input method, you can also enter the first letter of the recipient, the contact which match the first letter of the recipient name is listed, and then select a recipient from the list.
- 4. Tap the **Menu Key > Add subject** to enter the subject of your MMS.
- 5. Tap **Type to compose** field and enter the message.
- Tap the Menu Key > Attach to add an attachment to your MMS:

Pictures: Select a picture to add to your MMS.

Capture picture: Take a photo and add to your MMS.

**Videos**: Select a video clip to attach to your MMS.

Capture video: Shoot a video clip and add to your MMS.

Audio: Select an audio file to add to your MMS.

Record audio: Record an audio file and add to your MMS.

Slideshow: Edit a sildeshow and add to your MMS.

Tap Send to send your MMS.

### Tips:

- If you add a subject or an attachment to your SMS, the SMS will be converted to an MMS automatically.
- If you remove the subject and attachment of your MMS, the MMS will be converted to an SMS automatically.

## **Managing Messages and Messages Threads**

SMS and MMS messages which are sent to and received are grouped into message threads in the Messages screen. Threaded messages show you exchanged messages (similar to a chat program) with a specific contact on the screen. Message threads are sorted by the time when you received them, with the latest one on the top.

## Reply to a message

- 1. Tap the message you want to reply to from the Messages Screen.
- 2. Tap **Type to compose** and enter the contents of your message.
- 3. Tap Send.

## Delete a message (thread)

- 1. Tap the **Menu Key > Delete threads** from the Messages Screen.
- 2. Select the messages or threads you want to delete.
- 3. Tap Delete.

#### Notes:

You can also delete a message or thread by opening it from the Messaging Screen and tapping the **Menu Key > Delete**.

## Message Settings

Tap the **Menu Key > Settings** from the Messages Screen. You can configure your message settings.

### Storage settings

- Delete old messages: Select to delete old messages as limits are reached.
- Text message limit: Set the maximum number of text messages allowed in a single thread.
- Multimedia message limit: Set the maximum number of multimedia messages allowed in a single thread.

## Text message (SMS) settings

 Delivery reports: Request a delivery report for each SMS message you send.

- Manage SIM card messages: Manage messages stored on your SIM card.
- SMS validity: Set a period time of SMS validity.
- SMS priority: Set the priority for SMS.
- Service Center: Enables you to view and edit the service center.

## Multimedia message (MMS) settings

- Delivery reports: Request a delivery report for each MMS message you send.
- Read reports: Request a read report for each MMS message you send.
- Auto-retrieve: Select to retrieve MMS messages automatically.
- Roaming auto-retrieve: Select to retrieve MMS messages automatically when you are roaming.
- MMS validity: Set a period time of MMS validity.
- MMS creation mode: Enables you to create the MMS correctly.

### **Notifications settings**

Notifications: Select to display message notifications in the status bar.

- Select ringtone: Select a ringtone for your incoming messages.
- Vibrate: Select to make your Reliance 3G Tab vibrate when receiving a new message.

### Signature settings

- Edit signature: Edit your signature.
- Add signature: Create a new signature.

# **Using Email**

Tap the **Home Key** > . You can enter the Email Screen to setup your Email account and exchange Emails.

## Creating an Email account

 Enter your Email address and password, then tap Next when you enter the Email Screen for the first time.

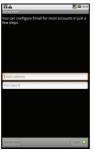

- 2. Select the type of your account and tap Next.
- 3. Edit the incoming server settings and then tap Next/Next [Check]. If you tap Next [Check], your device will check the incoming server settings and finish the setup automatically. If you are notified that setup could not be finished, you might need to correct some settings to finish it. If there is any problem, please contact your mobile service

- provider and Email service provider.
- Edit the outgoing server settings and tap Next/Next [Check].
   If you tap Next [Check], your device will check the outgoing server settings and finish the setup automatically.
- Set the Email checking frequency, select whether to use this account by default or be notified when Email arrives, and then tap Next.
- Give your account a name and set a name displayed on outgoing message, and then tap **Done**.

## Composing and sending an Email

After creating an Email account, you can compose and send Email messages.

- 1. Tap the **Menu Key > Compose** from the Email Screen.
- Tap the To field and enter the recipient's address.
   When you enter the address, the matching addresses saved in your Contacts will be displayed. You can tap the recipient from the list.

### Tips:

You can also tap the **Menu Key > Add Cc/Bcc** to add recipients.

- 3. Enter the subject and the content of your Email.
- 4. Tap Send.

## Reply to or Forward an Email

- 1. Open the Email you want to reply to or forward from Email Screen.
- 2. Tap **Reply** or the **Menu Key > Forward** to reply to/forward the Email. You can also tap **Reply all** to reply to all recipients of the Email.
- 3. Enter the contents/recipients of your Email.
- 4. Tap Send.

## **Email Settings**

Tap the account you want to set from the Email Screen and tap the **Menu Key > Account settings**. You can get the Email settings.

### **General settings**

- Account name: Set your account name.
- Your name: Set the name displayed on outgoing message.
- Email address: View or edit the email address.
- Use signature: Select to use signature.
- Signature: Edit your signature.
- Email check frequency: Set the email checking frequency.
- Power-saving mode: Enable the email synchronization time intelligent adjustment.
- Default account: Select the check box to send email from this
  account by default.
- Sync deleted message: Synchronize deleted message by server.

### **Notification settings**

- Email notifications: Select to be notified in status bar when Email arrives.
- Select ringtone: Select the ringtone for incoming Email notification.

 Vibrate: Select to be notified by vibration with ringtones when Email arrives.

### Server settings

- Incoming settings: Set the incoming server settings.
- Outgoing settings: Set the outgoing server settings.

# **Getting Connected**

# Connecting to the Internet

Your device's networking capabilities allow you to access the Internet or your corporate network.

## Ways of Connecting to the Internet

You can use the default connection settings to connect to the Internet through your mobile network (GPRS/3G/EDGE), or Wi-Fi.

## **GPRS/3G/EDGE**

Use **GPRS/3G/EDGE** to connect to the Internet and to send and receive MMS/Email messages on your Reliance 3G Tab. You will need a data plan to use your wireless service provider's GPRS/3G/EDGE network. Check with your wireless service provider for GPRS/3G/EDGE rates. If the GPRS/3G/EDGE settings are not pre-configured on your device, contact your operator for the parameters. Do not change the settings as this may cause services to stop working.

### Add a new GPRS/3G/EDGE connection

Before you begin, get the following information from your service provider:

- Access Point Name (APN)
- Your user name and password if needed.
- Server IP and the port number if the network uses a proxy server.
- Tap the Home Key > Settings > Wireless & networks > Mobile networks > Access Point Names.
- 2. Tap the Menu Key > New APN.
- 3. Tap Name to enter you APN name (You can name it as you like).
- 4. Tap APN to enter the APN you want to add.
- Tap Proxy and Port to enter the Server IP and port if the network uses a proxy server.
- Tap and enter **Username** and **Password** (If there is no User name and Password, leave them blank).
- 7. Tap and enter APN type if needed.

8. Tap the Menu Key > Save to complete.

#### Notes:

If you want to set the APN to default settings, tap the **Menu Key > Reset** to default.

## Wi-Fi

Wi-Fi provides wireless Internet access.

#### Turn on Wi-Fi

- 1. Tap the Home Key > H > Settings > Wireless & networks.
- 2. Select the Wi-Fi check box to turn Wi-Fi on.

#### Add a Wi-Fi network

The Wi-Fi network names and security settings (open network or secured network) of detected Wi-Fi networks are displayed in the **Wi-Fi networks** section.

- 2. Tap a network to connect.
  - If you select an open network, you will be automatically connected to the network.
  - ▶ If you select a secured network, you will need to input the wireless password.

#### Check the Wi-Fi network status

You can check the Wi-Fi network status from the status bar and wireless controls.

- 1. Check the licon in the status bar.
- Tap the Home Key > Settings > Wireless & networks > Wi-Fi settings, then tap the wireless network that the device is currently connected to.

You can check the network status from the pop-up window.

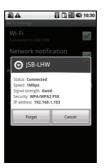

# **Using Browser**

You can use your Browser to browse most of the websites. Your Reliance 3G Tab will automatically create an EDGE or GPRS/3G connection for you while browsing web pages.

## **Opening Browser**

Tap the **Home Key** > **Browser** to start this function.

## **Opening Web Pages**

In Browser, you can open web pages through the following ways.

- Tap the address bar to enter the website you want to browse, and tap Go.
- 2. Tap the **Menu Key > Bookmarks** and select an item to open.
- 3. Select an item from Most visited/History tab of Bookmarks Screen.

## **Browsing Options**

When browsing web pages, you can do some operations.

- 1. Tap the **Menu Key > Refresh** to refresh the page.
- 2. Tap the **Menu Key > More > Forward** to go to the next page.
- Tap the Menu Key > More > Add bookmark to set the current page as bookmark.

- Tap the Menu Key > More > Find on page to enter the search item to view the search result.
- Tap the Menu Key > More > Select text and slide your on the page to select the text you want to copy.
  - Your Reliance 3G Tab automatically copies the selected text to the clipboard.
- 6. Tap the **Menu Key > More > Page info** to view the page information.
- Tap the Menu Key > More > Share page to send the page by Bluetooth, Email, Gmail, or Messages, etc.
- Tap the Menu Key > More > Downloads to view the download information.
- Tap the Menu Key > More > Settings to set the browser.

## Open a new browser window

- Tap the Menu Key > New window to open a new browser window in browser.
- 2. Tap the address bar to enter the website you want to browse.

#### Switch between different browser windows

If you have more than one browser window opened, you can switch between these windows.

1. Tap the **Menu Key > Windows** to view all the windows you opened.

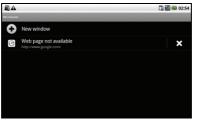

2. Tap the page you want to browse.

#### Tips:

You can also tap X to close a window.

## Open links in web pages

- 1. Open a web page that contains a link.
- 2. Tap a link to open the page.

You can also hold on the link to open the shortcut menu:

- ▶ Open: Open the web page.
- ▶ Open in new window: Open the web page in a new window.
- ▶ Bookmark link: Save the link to your Bookmarks.
- ▶ Save link: Download the linked web page to your Reliance 3G Tab.
- Share link: Send the link by Bluetooth, Email, Gmail, or Messages.
- ▶ Copy link URL: Copy the link to the clipboard.

## Download applications from web pages

- 1. Open a web page that contains an application link.
- Tap the link or hold on the link and select Save link to download the application to your Reliance 3G Tab.

### Notes:

Downloaded applications are saved in your microSD card.

## **Using Bookmarks**

You can save your frequently-used pages as bookmarks on your Reliance 3G Tab.

#### Add a new bookmark

- 1. Open a web page.
- 2. Tap the Menu Key > Bookmarks.
- 3. Tap Add.
- 4. Enter a name of the bookmark and tap **OK**.

#### Edit a bookmark

- Open a Browser window.
- 2. Tap the Menu Key > Bookmarks.
- Select an item you want to edit and hold on it until the shortcut menu pops up.
- Select Edit bookmark.
- Edit the name or location, and then tap **OK** to save it.

#### Delete a bookmark

- 1. Open a Browser window.
- 2. Tap the Menu Key > Bookmarks.
- Select an item you want to delete and hold on it until the shortcut menu pops up.
- 4. Select **Delete bookmark** and tap **OK** to confirm the deletion.

## **Browser Settings**

You can set the Browser text size, home page etc. by tapping the Menu

### **Key > More > Settings** from a browser window.

### Page content settings

- Text size: Adjust the browser text size.
- Default zoom: Set the browser default zoom.
- Open pages in overview: Select to show overview of newly opened pages.
- Text encoding: Select a text encoding type.
- Block pop-up windows: Select to block pop-up windows.
- Load images: Select to show the images of web pages.
- Auto-fit pages: Select to format the web pages to fit the screen.
- Landscape-only display: Display the web pages only in landscape screen orientation.
- Enable JavaScript: Select to enable JavaScript.
- Enable plug-ins: Select to enable plug-ins.
- Open in background: Select to open new windows behind the current one.

• Set home page: Select to edit the home page web site.

### **Privacy settings**

- Clear cache: Delete all the cached page contents.
- Clear history: Clear the browser navigation history.
- Accept cookies: Select to allow sites to save and read cookies.
- Clear all cookie data: Clear the browser cookies.
- Remember form data: Select to remember the data you type in forms for later use.
- Clear form data: Clear the saved form data.
- Enable location: Select to allow sites to request access to your location.
- Clear location access: Select to clear access for all websites.

### Security settings

- Remember passwords: Select to save usernames and passwords for web sites.
- Clear passwords: Clear the saved passwords.

 Show security warnings: Select to show warnings if there is a problem with a site's security.

### Advanced settings

- Website settings: View advanced settings for individual websites.
   Only available for some websites.
- Reset to default: Clear all browser data and reset all settings to default.

## **Bluetooth**

Bluetooth is a short-range wireless communication technology. Wireless devices with Bluetooth capabilities can exchange information within a distance of about 10 meters without any physical connection. The Bluetooth devices must be paired before the communication is performed.

## **Turning on/off Bluetooth**

1. Tap the Home Key > H > Settings > Wireless & networks.

Select the Bluetooth check box to turn Bluetooth on.

The **B** icon will be displayed in the status bar. If you want to turn Bluetooth off, clear the **Bluetooth** check box.

### Notes:

By default, Bluetooth is turned off. If you turn it on, and then turn off your device, Bluetooth is also turned off. When you turn on your device again, Bluetooth turns on automatically.

## Making your device visible

Other devices with Bluetooth capabilities can detect your Reliance 3G Tab, establish a partnership, or use a Bluetooth service.

- Tap the Home Key > Settings > Wireless & networks > Bluetooth settings.
- 2. Select the Bluetooth check box if needed.
- 3. Select the **Discoverable** check box to make your device visible.

## Change your device name

- Tap the Home Key > Settings > Wireless & networks > Bluetooth settings.
- 2. Select the Bluetooth check box if needed.
- 3. Tap Device name.
- 4. Enter the name and tap **OK**.

### Pair with another Bluetooth device

You can pair your device with another device that has Bluetooth capabilities. Once you do this, the two devices must have Bluetooth turned on but do not need to be visible for you to exchange information between them

- Tap the Home Key > Settings > Wireless & networks > Bluetooth settings.
- 2. Tap Scan for devices.

Your Reliance 3G Tab will display all reachable Bluetooth devices in

the Bluetooth devices section.

- 3. Tap the device you want to pair with.
- 4. If necessary, type your PIN to pair and tap OK.

**Tips:** The same PIN should be entered on the other device.

# **Experiencing Multimedia**

## Camera

Your Reliance 3G Tab comes with cameras that let you capture sharp pictures.

## **Opening Camera**

Tap the **Home Key >**  $\blacksquare$  **> Camera** to open the camera.

You can switch the camera between front and back.

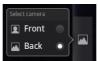

#### Notes:

You can switch from the camera to the camcorder quickly: Drag the switch up/right.

## **Taking Pictures**

Aim the camera at the subject and then tap (a) to take the shot.

- ► Tap the picture at the bottom of right corner (portrait mode) of your Camera Screen to view the picture just captured.
- ► Tap the Menu Key > Gallery to view all of your pictures.

## **Camera Settings**

Tap in the camera screen to adjust the camera settings.

- Exposure: Tap to adjust the exposure in the range of +2 to -2.
- Picture size: Tap to select the size (in pixels) of your captured pictures.
- Picture quality: Tap to adjust the picture quality.
- · Color effect: Tap to select the picture effect.
- Select ISO: Tap to set the ISO level, or set it back to Auto. Higher ISO numbers are better for taking pictures in low light conditions.

- Anti Banding: Select to adjust preview images automatically or for specified AC frequencies, in order to avoid striate previews caused by interference.
- Saturation: Tap to adjust the saturation.
- Contrast: Tap to adjust the contrast. Higher contrast ratio enables you to easily see the sharp colors of blue, red or green against any black color.
- Sharpness: Tap to adjust the saturation.
- Camera settings: Restore the camera settings to default.

Tap 

to select to record location in picture data.

Tap to adjust the white balance. White balance enables the camera to capture colors more accurately by adjusting to the current lighting environment.

Tap **Zoom** (**IX**) to zoom in or zoom out the image.

#### Notes:

Zoom in/out and picture size settings are available with back Camera.

The settings for front and back camera may differ accordingly.

## Camcorder

Camcorder enables you to shoot video clips.

## **Opening Camcorder**

Tap the **Home Key** >  $\blacksquare$  **> Camcorder** to open the camcorder.

#### Notes:

You can switch from the camcorder to the camera quickly:

▶ Drag the switch down/left.

## **Shooting Videos**

- 1. Tap 

  to start shooting.
- 2. Tap to stop shooting.

#### Notes:

► Tap the picture at the bottom of right corner (portrait mode) of your

camcorder screen to view the video clip just shot.

► Tap the Menu Key > Gallery to view all of your video clips.

## Video Settings

Tap in the camera screen to adjust the camcorder settings.

- Color effect: Tap to select the picture effect.
- Video quality: Select the video quality type.
- Video Encoder: Select the video encoder type.
- Audio Encoder: Select the audio encoder type.
- Video duration: Tap to set the video duration.
- Camera settings: Restore the camcorder settings to default.

Tap **to** adjust the white balance. White balance enables the camera to capture colors more accurately by adjusting to the current lighting environment.

Tap or to select the video quality.

## **FM Radio**

With the FM Radio, you can search for radio channels, listen to them, and save them on your device. Note that the quality of the radio broadcast depends on the coverage of the radio station in that particular area. The wired headset works as an antenna, so always connect the headset when using the radio. When you receive an incoming call while listening to the radio, the radio will be turned off during the call.

## Opening FM Radio

You need to insert a headset to your Reliance 3G Tab before opening the FM radio.

Tap the **Home Key** >  $\longrightarrow$  **> FM Radio** to open the FM radio.

After opening the FM radio, you will see the <a> icon</a> in the status bar.

## Listening to FM Radio

1. Tap or boscan for channels automatically.

- Tap the Menu Key > Adjust, and then tap +/= to fine tune the frequency by +/-0.1 MHz manually.
- 3. Hold on a frequency until a red box appears on the screen, and then drag it to the box to save the frequency.

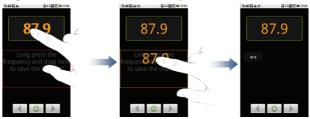

- 4. Press the Volume Keys to adjust the volume.
- 5. Tap the Menu Key > Sleep to set the FM radio sleep timer.
- 6. Tap uto turn off the FM radio.

## Music

You can play digital audio files from your memory card in Music.

## **Opening Music**

You need to copy the audio files you want to play to your memory card first.

- 1. Tap the **Home Key** > **III** > **Music** to open Music Screen.
- 2. Select a file to open.

## **Playing Music**

- 1. Tap Artists/Albums/Songs/Playlists to get the songs you want to play.
- 2. Tap a song from the list to start playing.

#### Notes:

Press the Volume Keys to adjust the volume.

## **Creating Playlists**

You can create some playlists to organize your music files.

- 1. Select a music file you want to add to a new playlist.
- 2. Tap and hold on the file until a shortcut menu pops up.
- 3. Tap Add to playlist.
- 4. Tap New.
- 5. Enter the playlist name and tap Save.

The playlist is created and the file you selected is added to the playlist.

## **Managing Your Playlists**

- 1. Tap Playlists from the Music Screen to view all playlists.
- Hold on the playlist you want to play or edit until a shortcut menu pops up.
  - i. Tap Play to play the playlist.
  - ii. Tap Delete to delete the playlist.

iii. Tap Rename to edit the playlist name.

#### Add songs to your playlist

- 1. Open the folder where the song you want to add to a playlist is.
- 2. Hold on the song until a shortcut menu pops up.
- 3. Select Add to playlist.
- 4. Select a playlist from the list.

## Setting a Song as Ringtone

- 1. Open the folder where the song you want to set as ringtone is.
- 2. Hold on the song until a shortcut menu pops up.
- 3. Select Use as phone ringtone.

#### Tips:

You can also set a song as ringtone when you are playing it by tapping the **Menu Key > Use as ringtone**.

## **Videos**

You can use Videos to play your video files.

## **Opening Videos**

Tap the **Home Key** >  $\mathbb{H}$  > **Videos** to open the video player.

Your device will show you all video files saved on your memory card.

## Playing Videos

Copy the video file to your memory card before playing it.

- 1. Tap the video file you want to play from the Videos Screen.
- Tap on the screen to show the control bar. You can pause, rewind, fast forward, or jump to any part of the video with the time bar.

# Gallery

**Gallery** helps you view pictures and play back videos. For pictures, you can also do some basic editing tasks. For instance, set them as your

wallpaper or contact icon, and share with your friends.

#### Notes:

Tablet default video player can only support video formats like MP4, 3GP, M4V. To play media files of other video formats, please download other video player for example Rock player from Android Market.

#### Sound Recorder

**Sound Recorder** enables you to record your voice memos that you can set as ringtone.

# **Opening Sound Recorder**

Tap the **Home Key >**  $\square$  **> Sound Recorder** to open the sound recorder.

Notes: You need to install a memory card to use Sound Recorder.

#### **Record Your Memo**

1. Get the microphone near to your mouth.

- 1. Tap **to start recording.**
- 2. Tap to stop recording.
- 3. Tap to play back the voice recording.
- Tap **OK** to save the voice recording, or tap **Discard** to discard the recording.

#### Notes:

You can find your recordings in **Home Key** >  $\stackrel{\square}{\coprod}$  > **Music** > **Playlists** > **My recordings**. If you want to set a recording as ringtone, hold the recording and select **Use as phone ringtone** from the pop-up shortcut menu.

# **Google Applications**

# Signing In to Your Google Account

Signing in to your Google Account enables you to synchronize Gmail, Calendar, web album, and contacts between your device and the web.

- 1. Tap a Google application, such as **Talk**.
- 2. Read the instructions and tap Next.
- Tap Sign in if you have a Google account. Enter your user name and password, and then tap Sign in.

Tap Create if you do not have a Google account.

# **Using Gmail**

Gmail is Google's web-based email service. Gmail is configured when you sign in to your Google account. Depending on your synchronization settings, Gmail on your Reliance 3G Tab is automatically synchronized with your Gmail account on the web.

## **Open Gmail**

Tap the Home Key > H > Gmail.

## Creating and sending an gmail

- 1. In the Inbox, press the Menu Key and then tap Compose.
- Enter the message recipient's email address in the To field. If you are sending the email to several recipients, separate the email addresses with a comma. You can add as many message recipients as you want.
- 3. Enter the email subject, and then compose your email.
- 4. After composing your email, tap the Menu Key > Send.

# **Using Google Calendar**

Tap the **Home Key** >  $\overline{\square}$  > **Calendar** to use Google Calendar, Google's time management application. You can use the calendar to schedule appointments, including meetings and other events. Your

appointments will be displayed on the screen as are scheduled. All your appointments are synchronized to your Google account, which enables you to share your schedule, get your entire calendar on the go, and receive Email reminder for your upcoming events.

# **Using Google Talk**

Google Talk is Google's instant messaging program, which enables you to communicate with other people that also use Google Talk.

## **Opening Google Talk**

## Adding a new friend

You can only add people who have a Google account.

- 1. In the Friends list, press the Menu Key > Add friend.
- 2. Enter the Google Talk instant messaging ID or Google email address of the friend you want to add.

## Viewing and accepting an invitation

- In the Friends list, press the Menu Key > Invites.
   All chat invitations you have sent or received are listed on the pending invitations screen.
- 2. Tap a received pending invitation, and then tap **Accept** or **Decline**.

## Starting a chat

- Tap a friend in the Friends list.
- 2. Chat with your friend by entering text using the on-screen keyboard.
- 3. After entering your message, tap **Send**.

# **Settings**

# **Basic Settings**

## Setting the Time and Date

- 1. Tap the Home Key > Menu Key > Settings > Date & time.
- Clear the Automatic check box if you want to set time and date by yourself.
- 3. Configure the time and date settings:
  - Tap Set date. Adjust the date, and tap Set to save it.
  - Tap **Select time zone** and tap the area where you are.
  - Tap **Set time**. Adjust the time, and tap **Set** to save it.
  - Tap the check box behind Use 24-hour format to change the time format
  - Tap **Select date format** and select the type you like.

## **Display Settings**

By tapping the **Home Key > Menu Key > Settings > Display**, you can configure the display settings, such as brightness, auto-rotate screen, animation, and screen timeout.

#### Adjust the screen brightness

- Tap Brightness.
- 2. Adjust the brightness and tap **OK**.

#### Adjust the delay before the screen turns off

- Tap Screen timeout.
- Select the time from the list.

#### Switch the screen orientation automatically

You can select to switch your screen orientation to landscape or portrait mode automatically when rotating your Reliance 3G Tab.

Select the Auto-rotate screen check box.

#### Show animation when opening/closing windows

You can select to show an animation when opening or closing windows.

- 1. Tap Animation.
- 2. Select the animation type you'd like to use.

If you want to disable this function, select No animations.

## **Sound Settings**

By tapping the **Home Key > Menu Key > Settings > Sound**, you can configure the sound settings, such as ringtones and notifications.

## Set the ringtone

- 1. Tap Phone ringtone in Incoming calls section.
- 2. Select the ringtone you want to use from the pop-up list.

#### Tips:

You can also set an audio file as the ringtone while browsing the music list

- 2. Hold the song you like until the shortcut menu pops up.
- 3. Select Use as phone ringtone.

#### Set the default notification ringtone

- 1. Select Notification ringtone in Notifications section.
- Scroll the ringtone list and select one to set as the default notification ringtone.
- 3. Tap **OK** to save.

## Switch your device to silent mode

Select the Silent mode check box in General section.

The silent icon will appear in the status bar.

## Switch your device to vibration mode

Tap Vibrate and select vibration mode in the General section.

If your Reliance 3G Tab is already in silent mode, the vibration icon 42

will appear in the status bar.

#### Enable the haptic feedback

You can get the vibration feedback while pressing the soft keys and on certain UI interfaces if you have enabled haptic feedback.

- 1. Tap the Home Key > \bigsim > Settings > Sound.
- 2. Select the Haptic feedback check box.

#### Adjust the ringtone, media and alarm volume

If you want to set the ringer volume, make sure your device is not in silent mode

- 1. Tap Volume in the General section.
- 2. Adjust the Ringtone, Media and Alarm volume and tap OK to save.

#### Tips:

You can adjust the ringer volume quickly by pressing the **Volume Keys** from any screen.

#### Notes:

If you want to adjust the notification volume together with ringer volume, select the **Use incoming call volume for notifications** check box.

#### Enable the touch tones

You can set your Reliance 3G Tab to play tones when touching the keys of Dialer.

Select the Audible touch tones check box in the Feedback section.

#### Enable the screen selection tones

You can set your Reliance 3G Tab to play sound while making a selection by touching the screen.

Select the Audible selection check box in the Feedback section.

#### **Enable Dolby Mobile**

You can enable Dolby Mobile for better sound quality.

When Dolby Mobile is on, you can tap the **Menu Key > Dolby Mobile Settings** to select a music mode when playing the music track.

## Language Settings

You can change the system language of your device.

## Change the language of your operating system

- Tap the Home Key > Settings > Language & keyboard > Select language.
- 2. Select a language from the locale list to set it as the system language.

#### **Mobile Network Services**

The GSM and WCDMA services are supported by your device. You can configure the network settings according to your phone service.

#### **Enable data roaming**

- Tap the Home Key > Settings > Wireless & networks > Mobile networks.
- 2. Select the **Data roaming** check box to enable data roaming.

#### Switch the network mode

- Tap the Home Key > Settings > Wireless & networks > Mobile networks > Network Mode.
- Select GSM/WCDMA auto, WCDMA only, or GSM only to switch the network mode.

#### Set the Access Point Names

You can use the default Access Point Names (APN) to connect to the internet. If you want to add a new APN, please contact your network operator to get detailed information.

- Tap the Home Key > Settings > Wireless & networks > Mobile networks > Access Point Names.
- 2. Tap the Menu Key > New APN.
- Set the necessary parameters (see Getting Connected -> Connecting to the Internet -> GPRS/3G/Edge -> Add a new GPRS/3G/EDGE connection.)
- 4. Tap the Menu Key > Save.

## **Connection with Windows**

- 1. Insert the USB connector to the USB port of your PC.
- Your PC system will automatically detect and recognize the new hardware and the installation program will start automatically after a few seconds.

#### Notes:

If it can not install automatically, please go to "MY COMPUTER", open "pcsuite", click "ZTE\_Handset\_USB\_Driver.exe".

# Sharing mobile data connection

You can share your phone's mobile data connection with a single computer via a USB cable: USB tethering. You can also share your phone's data connection with at least five devices at once, by turning your phone into a portable Wi-Fi hotspot.

When your phone is sharing its data connection, an icon appears in the Status bar and as an ongoing notification in the Notifications panel.

- USB tethering activated
- Portable Wi-Fi hotspot activated
- USB tethering & Portable Wi-Fi hotspot activated

#### Tips:

**Help** offers a dialog with information about USB tethering and portable Wi-Fi hotspots as well as information about where to learn more.

Visit android.com/tether for the latest information about tethering and portable hotspot, including supported operating systems and other details.

## **USB** tethering

- Use the USB cable that came with your phone to connect your phone to your computer.
- 2. Tap the Home Key > 

  Settings > Wireless & networks > Tethering & portable hotspot.

- Activate USB tethering to share your phone's mobile network data connection with your computer via USB connection with displaying in the status bar.
- Deactivate USB tethering to finish sharing data connection or disconnect the USB cable.

#### Tips:

If your computer is running Windows 7, you typically don't need to prepare your computer for tethering. But if you're running an earlier version of Windows or another operating system. For the most current information about which operating systems support USB tethering and how to configure them, visit android.com/tether.

You can't share your phone's data connection and USB storage or SD card (depending on your phone) via USB at the same time. If you are using your USB connection to copy files to or from your computer, you must disconnect.

## Tethering & portable hotspot

- Activate Portable Wi-Fi hotspot to share your phone's mobile network data connection as a portable Wi-Fi hotspot with displaying in the status bar.
- Deactivate Portable Wi-Fi hotspot to finish sharing data connection via Wi-Fi.

#### Tethering & portable hotspot settings

You can tap **Portable Wi-Fi hotspot settings** to turn the hotspot on and off and to set SSID (the name of phone's Wi-Fi network broadcasted) and secure the Wi-Fi network.

- 2. Activate Portable Wi-Fi hotspot.
- Tap Configure Wi-Fi hotspot.In the hotspot dialog, you can change the SSID (network name) that

other computers see when scanning for Wi-Fi networks.

You can also tap the Security menu to configure the network with Wi-Fi Protected Access 2 (WPA2) security, with a preshared key (PSK).

If you tap the WPA2 PSK security option, a password field is added to the Configure Wi-Fi hotspot dialog. If you enter a password, you will need to enter that password when you connect to the phone's hotspot with a computer or other device. Or touch Open in the Security menu to remove security from your Wi-Fi network.

4. Tap Save to confirm.

Note: Please enable data services to use tethering features.

# **Security Settings**

You can protect your device and SIM card from unauthorized use.

# Protecting Your Reliance 3G Tab with a Screen Lock Set the screen unlock pattern

You can protect your Reliance 3G Tab from unauthorized use by creating

- a personal screen unlock pattern.
- Tap the Home Key > Settings > Location & security > Set up screen lock.
- 2. Tap Pattern.
- 3. Read the instructions and tap Next.
- 4. Watch the example pattern and tap Next.
- 5. Draw your own pattern and tap Continue.

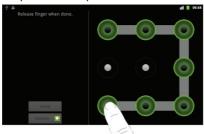

6. Draw the pattern again and tap Confirm.

#### Lock the screen

Press the Power Key to lock the screen.

### Unlock the screen with a pattern

- 1. Press the Power Key.
- 2. Draw the pattern you set to unlock the screen.

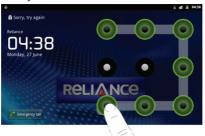

If you make a mistake, your Reliance 3G Tab will ask you to try again.

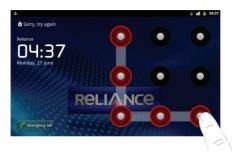

## Protecting Your SIM Card with a PIN

You can set the PIN password to prevent others from using the SIM function. The initial PIN code is provided by your service operator.

- 2. Select the Lock SIM/USIM card check box.
- 3. Enter the PIN code and tap OK.

#### **Change SIM PIN**

Before changing SIM PIN, you need to enable it.

- 2. Tap Change SIM/USIM PIN.
- 3. Enter the PIN code and tap **OK**.
- 4. Enter a new PIN code and tap OK.
- 5. Re-enter the new PIN code and tap OK.

## **Setting Up Credential Storage**

You can select to allow applications to access secure certificates and

other credentials.

#### **Enable secure credentials**

- 1. Tap the Home Key > \Bigsim > Settings > Location & security.
- 2. Tap Set password to create a password.

#### Tips:

You can also install encrypted certificates from microSD card by tapping Install from SD card.

#### **Delete credentials**

- 1. Tap the Home Key > \Bigsim > Settings > Location & security.
- 2. Tap Clear storage to clear credentials.

# **Managing Memory**

## **Managing Your Memory Card**

## View the space information

Tap the Home Key > H > Settings > SD card & phone storage.

You can view the **Total space/Available space** information in the **SD** card section.

## Unmount your memory card

- 2. Tap Unmount SD card.

#### Notes:

The aicon will appear in the status bar.

## Erase your memory card

- 1. Unmount your memory card.
- 2. Tap Erase SD card.

3. Tap Erase SD card to confirm.

## **Managing Internal Storage**

## View the phone space information

- 1. Tap the Home Key > \( \begin{align\*} \text{Settings} > \text{Storage}. \end{align\*}
- Scroll down to view the Available space in the Internal phone storage section.

## Reset to factory settings

- 2. Tap Factory data reset.
- 3. Tap Reset phone.
- 4. Tap Erase everything.

## **Application Settings**

## **Managing Applications**

You can view and manage the applications installed in your device.

#### View the applications installed in your device

Tap the Home Key >  $\overline{\square}$  > Settings > Applications > Manage applications.

Your Reliance 3G Tab will show you the applications in a list.

#### Allow the installation of non-Market applications

- 1. Tap the Home Key > \begin{align\*} > Settings > Applications.
- Select the Unknown sources check box.

#### Install an application

You can install an application from the Android Market by selecting the item you want to download and tap **Install**.

You can also install a non-Marketing application if you have allowed the

installation of it. Make sure that you select an application developed for your device and processor type before installing it.

- 1. Tap the **Home Key** >  $\Longrightarrow$  > **File Manager**, and open the folder where the application you want to install is.
- 2. Tap the application to start installation.
- Read the installation instructions that come with the application and follow it to complete the setup.

#### Remove an application

You can uninstall any application that you have downloaded and installed from Android Market

- 1. Tap the Downloaded tab.
- 2. Tap the application you want to uninstall, then tap Uninstall.
- 3. When prompted, tap **OK** to remove the application from your device.
- 4. Choose the reason for removing the application, then tap **OK**.

#### Uninstall third-party applications

- 2. Tap on the application you want to remove.
- 3. Tap Uninstall, and tap OK to confirm.

## **Other Settings**

### **Search Settings**

You can manage search settings and history by tapping the **Home Key** > **Settings** > **Search**.

#### **Google Search Settings**

- Show web suggestions: Select to show suggestions from Google as you type.
- Use My Location: Select to use My Location for Google search results and other Google service.

- Search history: Select to show personalized search history from your Google Account.
- Manage search history: Manage personalized search history with your Google Account.

#### Searchable Items Settings

When you search for information on your Reliance 3G Tab, only the searchable items will be searched

#### Clear shortcuts

Erases the list of previously chosen search results that appear as suggestions below the Google search box.

## **Speech Synthesis Settings**

You can set the text-to-speech options by tapping the **Home Key** > **Settings** > **Voice input & output** > **Text-to-speech settings**. Before you use this function, you should install the voice data.

#### **Connection with Mac OS**

1. Click icon and install driver for Mac, click ztobassedonerestate to start the installation.

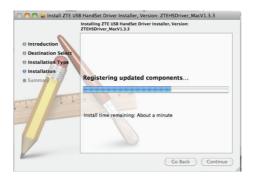

2. Open System Preferences and select network, then you can configure network as bellow:

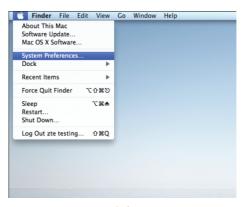

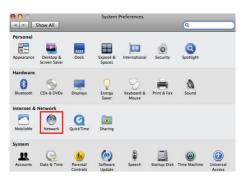

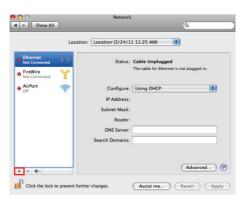

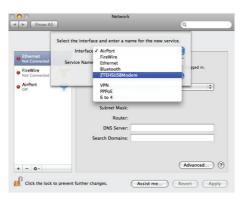

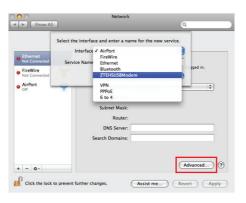

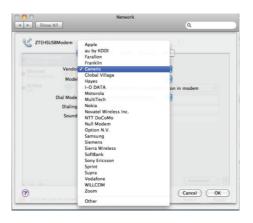

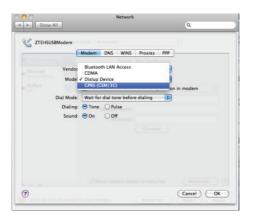

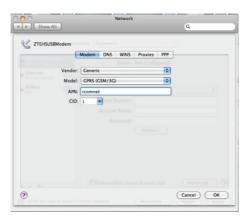

3. Click "Apply", then click "Connect" to start connect network.

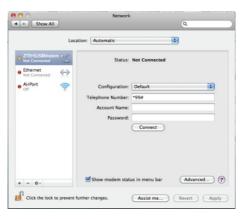

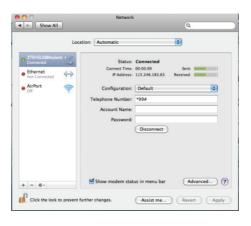

## **Other Applications**

## **Alarming**

#### Set alarms

- 1. Tap the Home Key > H > Alarm.
- Tap the default alarm set to configure it or tap the Menu Key > Add alarm to create a new alarm.
- Tap one alarm and select the Turn on alarm check box to enable alarm. You can edit the alarm items such as Name, Time, Repeat, Snooze, Duration, Vibrate, Ringtone, Volume, Volume crescendo, and Delay.

## Note pad

Note pad is used to take down some memos.

#### Calculator

#### Open Calculator

Tap the Home Key > 

☐ > Calculator.

#### Calculator function introduction

- 1. Enter a number.
- 2. Tap +/-/×/÷.
- 3. Enter another number.
- 4. Tap =.
- 5. Tap CLEAR to reset the calculator.

#### Tips:

Tap the Menu Key > Advanced panel to use scientific calculation.

#### R World

R World appears on the screen only if your SIM card provides this function. To use the SIM card services, insert your SIM card into the

device first.

Tap the Home Key > H > R World.

#### R World online

You can enjoy Reliance Value added services by using this menu.

Please enable data services in your device to use this menu

#### Note:

Please change Access Point Name to R World to use R World, R Apps etc Services placed in Browser->Bookmarks

## Task Manager

You can use Task Manager to view and stop running applications.

## **Stopwatch**

- 1. Tap the Home Key > \bigsim > Stopwatch.
- 2. Tap Start to start timing.

- 3. Tap Pause to pause time and tap Resume to continue.
- 4. Tap Reset to reset the stopwatch.

#### **News & Weather**

You can check the weather and top news stories with News & Weather.

1. Tap the Home Key > H > News & Weather.

## Maps

You use Maps to find your current location; to view real-time traffic conditions; to get detailed directions by foot, public transportation, bicycle, or car.

- 1. Tap the Home Key > H > Maps.
- Tap the Search Maps search box on the top to find the location you need.
- 3. Tap 1 to find the place you need.

#### **Places**

Google Places helps you find all kinds of businesses near you.

- Tap the Home Key > Places. Wait while you are being located. Your location, when found, is displayed at the bottom of the screen.
- Select a business category and the information of that type of business near you will be displayed.
   You can also use the **Find places** search box on the top to find the business you need.
  - Note: Tap Add to add new business categories.
- Tap a result you are interested in and check out the details and reviews about that place. You can also see the place on Google Maps, find out how to get there, or give that business a call.

## **Navigation**

You can use **Google Navigation** to get turn-by-turn driving directions, both spoken and displayed on your screen.

Your location, when found, is displayed at the bottom of the screen.

## Latitude

Google's Latitude service is a social tool for sharing your location information with selected friends.

If you join Google Latitude, you can view your friends' locations on your maps and share your location and other information with them.

- 1. Tap the Home Key > H > Latitude.
- After signing in to your Google account, tap the Menu Key > Join Latitude to enable Latitude service.

Each time you launch Maps application, your location will be determined using GPS and your Latitude status will be updated. You can tap the **Menu Key > Latitude** in **Maps** or **Autitude** to see your status as well as that of your selected friends.

In Latitude, tap the **Menu Key** to refresh the friends' status, see them on Maps, add new friends, or change privacy settings.

## **Upgrading the Software from SD card**

- 1. Create a new folder named "**image**" in the root directory of the SD card
- 2. Copy the update file "Image.bin" to the "image" folder of the SD card.
- 3. Go to **Settings > About phone > System updates>Storage card updates**, press the **OK** button, the system will reboot and start the upgrading automatically.

# **Specifications**

| Dimension                                       |                                   | Approx.<br>192mm×110mm×12.6mm                       |
|-------------------------------------------------|-----------------------------------|-----------------------------------------------------|
| Weight                                          |                                   | Approx. 389g (with battery)                         |
| Bearer                                          |                                   | GSM/WCDMA support                                   |
| Main Display dimension, resolution, color space |                                   | TFT 800*480 ,260K                                   |
| Camera                                          | Sensor Type                       | CMOS                                                |
|                                                 | Still Image Capture<br>Resolution | 2.0M Pixels back camera<br>0.3M Pixels front camera |
| Total internal memory                           |                                   | 1024MB                                              |
| Removable memory card                           |                                   | Support microSD card                                |

| Maximum Capacity of memory card |                 | 32GB                                     |
|---------------------------------|-----------------|------------------------------------------|
| Battery                         | Capacity        | 3400mAh                                  |
|                                 | Standby time    | Approx. 300h (subject to network status) |
|                                 | Voice talk time | Approx. 16h (subject to network status)  |
| WAP browser version             |                 | WAP2.0                                   |

# EC DECLARATION OF CONFORMITY C € 1588 ①

It is hereby declared that following designated product:

Product Type: Tablet Computer

Model No: Light

Complies with the essential protection requirements of the Radio and Telecommunication Terminal Equipment Directive (EC Directive 1999/5/EC) and the Electromagnetic Compatibility Directive (2004/108/EC). This declaration applies to all specimens manufactured identical to the samples submitted for testing/evaluation.

Assessment of compliance of the product with the requirements relating to the Radio and Telecommunication Terminal Equipment Directive (EC Directive 1999/5/EC) was performed by American TCB (Notified Body No.1588), based on the following standards:

| Safety | EN 60950-1:2006                                                                                                    |
|--------|----------------------------------------------------------------------------------------------------|
| EMC    | EN 301 489-1 V1.8.1; EN 301 489-7 V1.3.1; EN 301 489-17 V1.3.2;<br>EN 301 489-19 V1.2.1;EN 301 489-24 V1.4.1;<br>EN 55013:2001+A2:2006;EN 55020:2007; |
| Radio  | EN 301 511 V9.0.2; EN 301 908-1 V3.2.1;<br>EN 301 908-2 V3.2.1; EN 300 328 V1.7.1; ETS 300 487 A1:1997                                                |
| Health | EN 62311:2008; EN 62209-1:2006; IEC 62209-2:2010;<br>EN 50332-1:2000; EN 50332-2:2003                                                                 |

This declaration is the responsibility of the manufacturer:

ZTE Corporation

ZTE Plaza, Keji Road South, Hi-Tech, Industrial Park, Nanshan District, Shenzhen, Guangdong, 518057, P.R.China

Authorised person signing for the company:

Xu Feng Quality Director Of ZTE Corporation
Name in block letters & position in the company

Shenzhen, 27 October 2010

Legally valid signature

Place & date